# Apply for Graduation Undergraduate Certificates

In Enroll and Pay, go to the Degree Progress/Graduation area – then click on KU Apply for Graduation

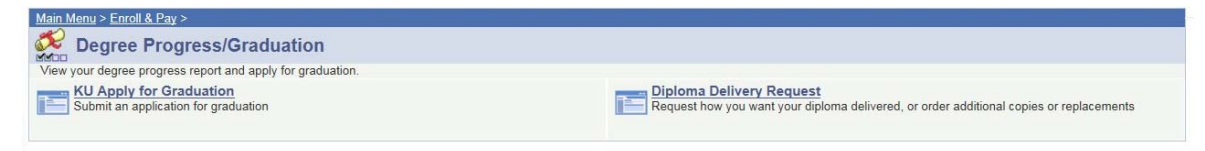

 You will start with a screen that has your majors listed so you can select what you want to apply to graduate for. You can select just your Undergraduate Certificate Program by clicking on Undergraduate Certificate. You will have to apply for each certificate individually by starting a new application.

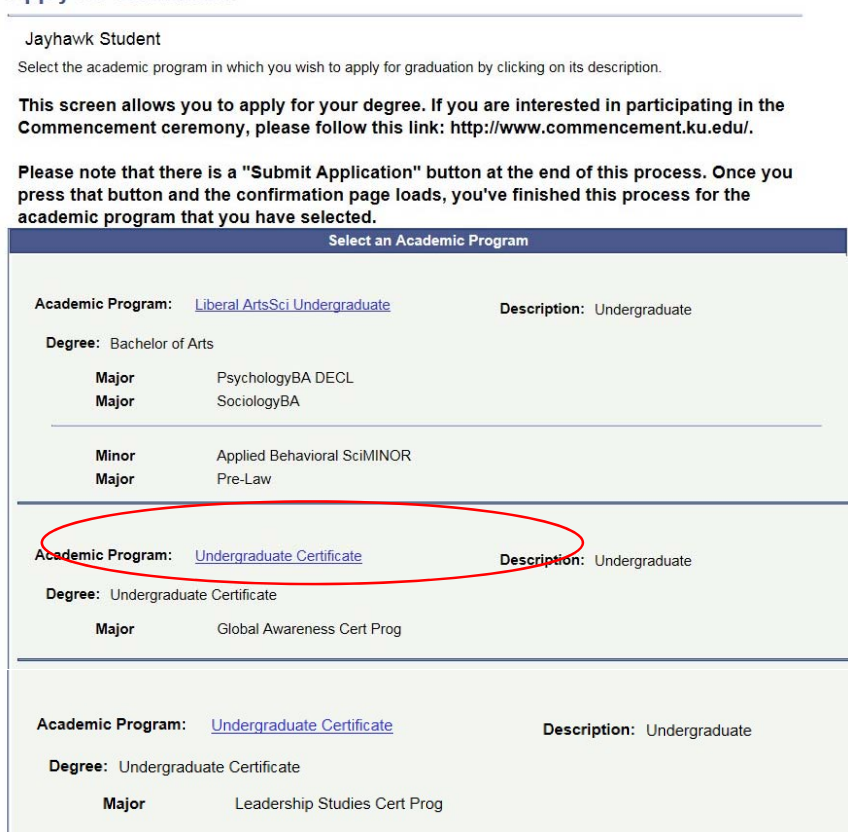

**Apply for Graduation** 

 When you click on Undergraduate Certificate, you see the screen below. You need to select the term you want to apply to graduate from the drop down. Next click on continue.

#### **Apply for Graduation**

#### Jayhawk Student

The academic program listed below was selected to apply for graduation. If this is not correct, return to the previous page and select a different academic program.

 $\frac{1}{2}$ 

Select a valid term to apply for graduation by selecting a value from the dropdown. Only terms in which you are able to apply for graduation will be displayed.

If the degrees you intend to earn within this academic program/school are not reflected below, you will need to contact your school.

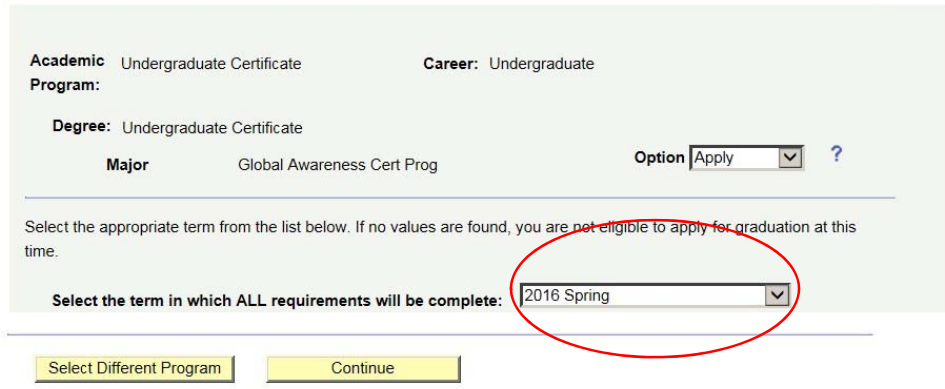

Review your information and make sure it is correct and click on Continue, enter your email address for after graduation and review your diploma name and click on Continue.

### **Apply for Graduation**

#### Jayhawk Student

Each link will open a new window. Once you have followed the various instructions for each link, close the window to continue through the Apply for Graduation process.

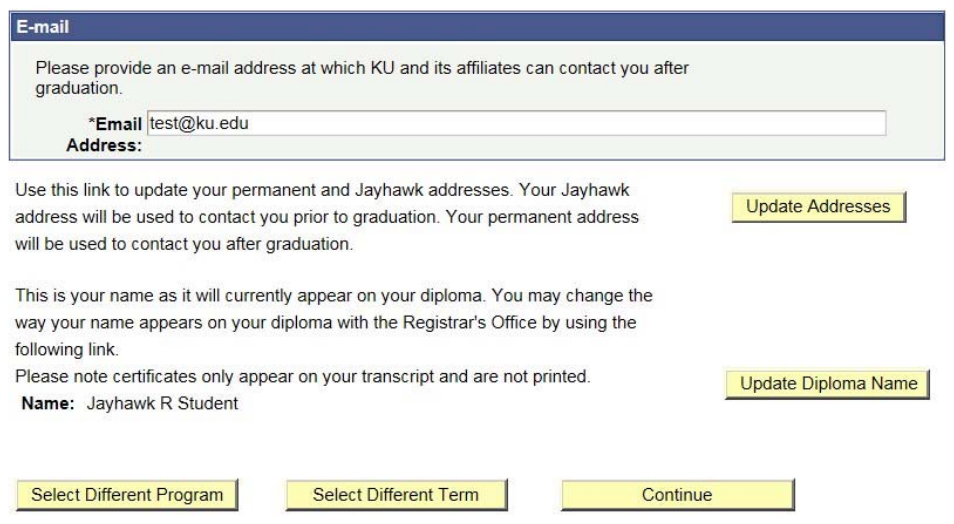

Review your Media and Commencement book options and then submit your application

## **Apply for Graduation**

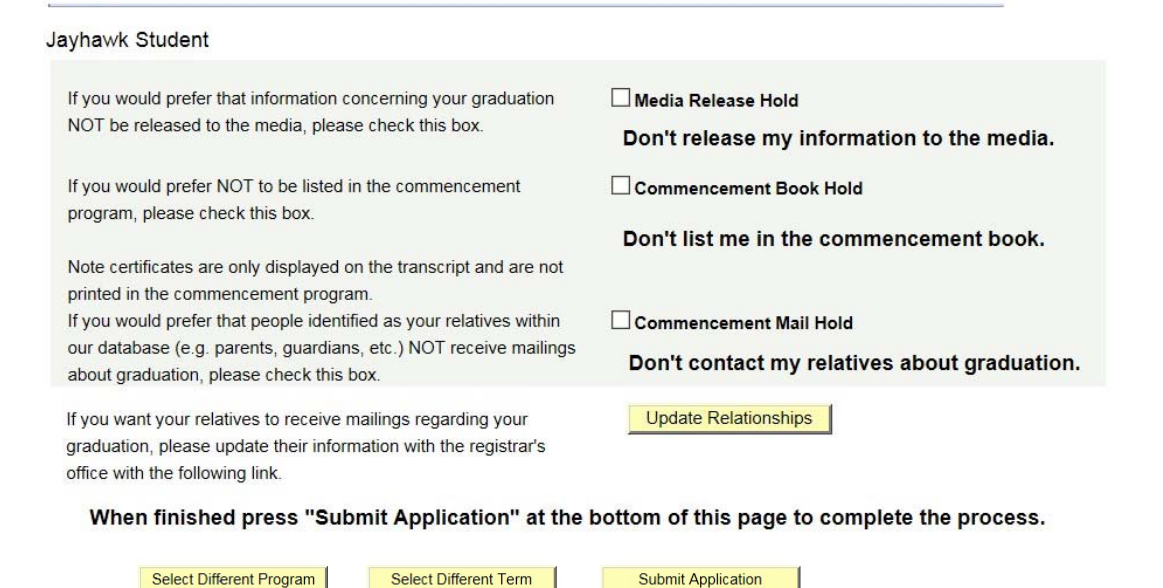

You will received a confirmation at the end that you have submitted your application for graduation.

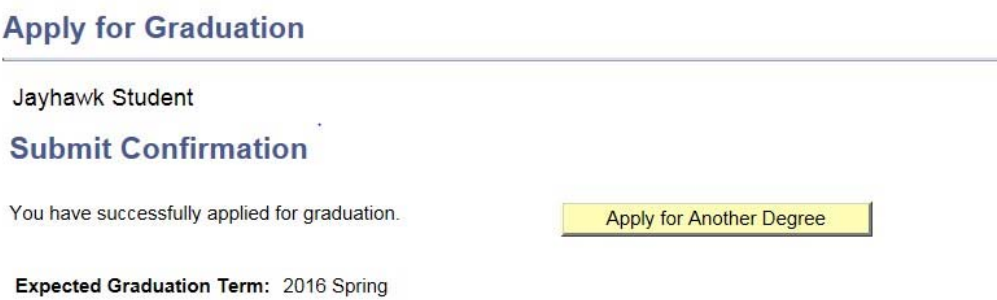